# CE 311 K - McKinney Lab 1 - Introduction & Web Pages

#### Introduction

### Setting Up a User Account at LRC

If you are a student in the Department of Civil Architectural and Environmental Engineering, you are eligible to have a User Account at LRC. If you haven't had a User Account at LRC yet, go to the LRC's home page (<a href="http://www.caee.utexas.edu/itss/">http://www.caee.utexas.edu/itss/</a>), select CE-LRC User Accounts from the list and follow the instructions.

### **Setting Up Your WebSpace Account For Web Pages**

A Web site is a location on the Web that publishes some kind of information. When you view a web page from a site, your browser connects to that site to get the information. Each web site and every web page or piece of information on that site has a unique address called a Universal Resource Locator (URL) which is a pointer to a specific piece of information on the Web. When people want you to visit their web site they just give you the URL, and you enter that URL in your browser to view the site. A useful UT Austin URL is:

### http://www.utexas.edu

Most URL's start with the letters http:// (HyperText Transfer Protocol), but other letters are sometimes used for file transfer (ftp://) or sending email (mailto://). University Web site addresses end in the suffix ".edu". There are other suffixes for other entities, e.g., ".org" for non-profit organizations, ".com" for profit organizations (commercial entities), ".gov" for government sites. The first part of a URL tells what site to look for the document in, then the remainder of the URL tells the path to get to the document on that site. For example, the main Web page for this course is at the URL:

### http://www.caee.utexas.edu/prof/mckinney/ce311k/ce311k.html

where www.caee.utexas.edu is the address of the UT Civil Architectural and Environmental Engineering Department Web server, "/prof/mckinney/" is the portion of the CE server where I store my Web pages, and "/ce311k.html" is the Web page containing information about this course.

To publish information on the Web, you must have access to a Web Server. A Web Server is the program that runs on a Web site and is responsible for serving information to Web browsers. The University has a Web server running on the computer where your Web pages will be located. Your UT WEBSPACE account provides you with space on the web server to store your web pages.

When you use a browser to request a page on a Web site, a Web connection is made to the server. The server accepts the connection, sends the requested information, and closes the connection. The browser then formats the information and displays it on your computer. While a Web document is comprised of one or more web pages stored on a web site, a Web page is an individual element of a web document (like a page in a book). A web page is a single file with a single filename that is retrieved from the web server and formatted for display by a browser.

In order for you to share your web documents with other web users, you need to create and upload your web documents to the Webspace web server. Go to the WEBSPACE home page (webspace.utexas.edu) and select Getting Started from the list of Topics to see the instructions. Scroll down to the part about Accessing your Webspace account on this page to learn how to login to your account (username = your UTEID, password = your UTEID password).

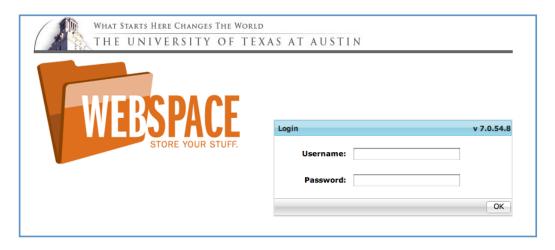

Once you log into Webspace, your will see the following window (actually this is for my login so yours will look a little different):

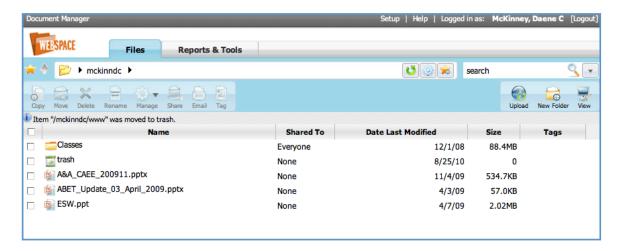

In order for your web documents to be seen by web users you need to create a folder named "www" in your Webspace directory. To do this, select the "New Folder" button at the top of the screen. Just click "Finish".

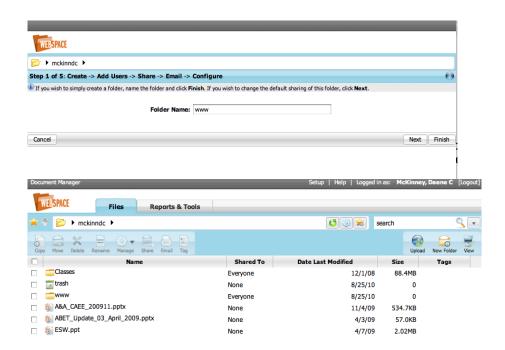

Then change the sharing permissions on the new "www" directory. Select the "Share" icon on the line for the "www" directory. Select the "Change" button on the new screen which appears. Click "Next".

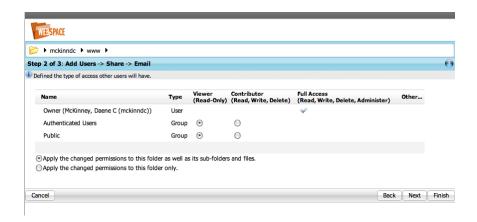

You should change the selections under "Read" for "Authenticated Users" and the "Public" to "Viewer (Read Only)". Now web users will be able to read files that you upload to the "www" directory in your account. Click "Finish".

## **Creating Your Web Page**

Web Pages are written in a language called "HyperText Markup Language" or HTML. HTML defines a set of common styles for Web pages: headings, paragraphs, lists, and tables, and character styles, bold, italic, etc. Basic HTML reference is available at UT's Learn To Publish Web Site (strongly recommended).

We will work on a simple HTML document in an exercise below. HTML documents can be creaetd using web publishers such as Dreamweaver, SeaMonkey Composer, Microsoft FrontPage, or Microsoft Word. If you need help in publishing web pages, go to the Team Web (Learning to Publish) homepage for detailed information.

a. Open a basic text editor program called "Notepad" from Start\Programs\Accessories

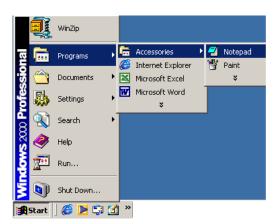

b. Now, you should see the screen as follows:

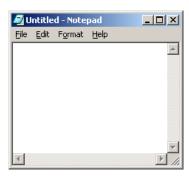

c. Copy the following HTML code and paste it into the notepad document.

```
<HTML>
 <HEAD><TITLE>My Homepage</TITLE></HEAD>
 <BODY>
 <CENTER>
 <H1>My Name</H1>
 <H2>My Picture</H2>
 <IMG SRC=http://www.utexas.edu/depts/ut-images/basegifs/img0061.gif>
 </CENTER>
 <H2>My Links</H2>
 <111>
 <LI><A HREF=http://www.utexas.edu>UT Austin Home</A></LI>
 </UL>
 This page was created by: My Name<BR>
 Send Comments to:<A HREF=mailto:your email account@mail.utexas.edu>My
email account@mail.utexas.edu</A><BR>
 </BODY>
 </HTML>
```

d. Save your Web Page file as "index.html" (REMEMBER where you saved it!!).

### Uploading Your Web Page to Your Webspace Account

Log into your Webspace account. Navigate to the "www" directory that you created earlier. Upload your index.html file into your "www" directory by pressing the "upload" button at the top of the page and follow the instructions. Once you transfer the file it should look like this. Notice that the "index.html" file indicates that it is ready to be shared.

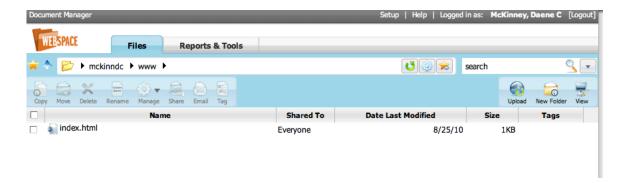

Web users can now access your file at the web address:

webspace.utexas.edu/yourUTEID/www.

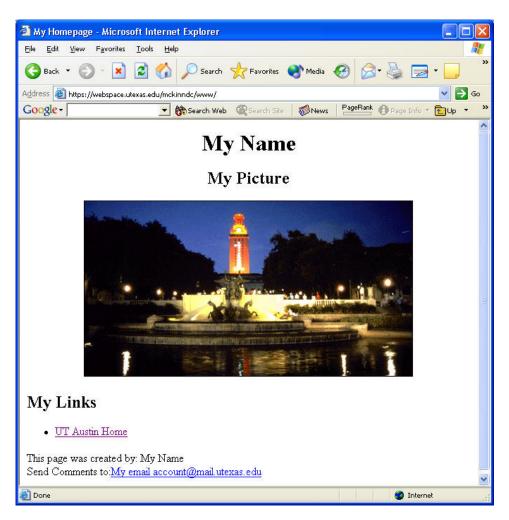

#### **Your Web Address**

Your web address will be: https://webspace.utexas.edu/yourUTEID/www.

### **Images**

Images in Web pages are usually in one of two formats: GIF or JPEG formats. Let's add a longhorn steer image to your page.

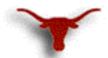

This image is called: "tex-logo-small.gif". You can save a copy of this image by placing the mouse cursor over the image and pressing the right-hand mouse button. Then select "save picture as" and save a copy of the image in the directory of your choice. Just as HTML documents have the ".html" file extension, images have the ".gif" or ".jpg" file extension.

Images are indicated in HTML using the <IMG> tag, which requires no closing tag. For the GIF file you just saved, use the following HTML tag:

Type, or copy, the following HTML code into your Web Page file.

```
<HTML>
<HEAD>
<TITLE>Simple example HTML page with an image</TITLE>
</HEAD>
<BODY>
<H1>This is a very simple HTML page but now it has an image!</H1>
<IMG SRC="tex-logo-small.gif">
</BODY>
</HTML>
```

Upload the new version of your Web Page file to your Webspace account and see the result.

Images can serve as links in your pages. If you include an <IMG> tag inside the opening and slosing parts of an anchor tag (<A>), that image serves as a clickable hot spot for the link itself:

Try adding this line to your Web Page file, reupload and see the result.

A convenient way to add images to your web pages is to use the program Microsoft Frontpage. Just select the menu "insert/picture/from file" and select the image you want to insert. You can also use SeaMonkey Composer or Microsoft Word to insert images into your Web pages.

### Assignment

Your assignment is to set up a personal homepage with at least (1) your name, (2) a picture (your picture is recommended but you are welcome to use other images instead), (3) a link to your email, and (4) a link to the CE311K homepage

(http://www.caee.utexas.edu/prof/mckinney/ce311k/ce311k.html).

### To Be Turned In (at the beginning of the next lab period)

- A copy of your homepage, printed using a web browser. The homepage should include at least your name, a picture, and link to your email and to the CE311K homepage
- A text copy of the html source code of your homepage,.

### To be Sent Electronically

• Send an email (with a brief message) to me at <a href="mailto:daene@aol.com">daene@aol.com</a> and let her know your webpage address.